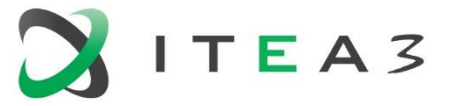

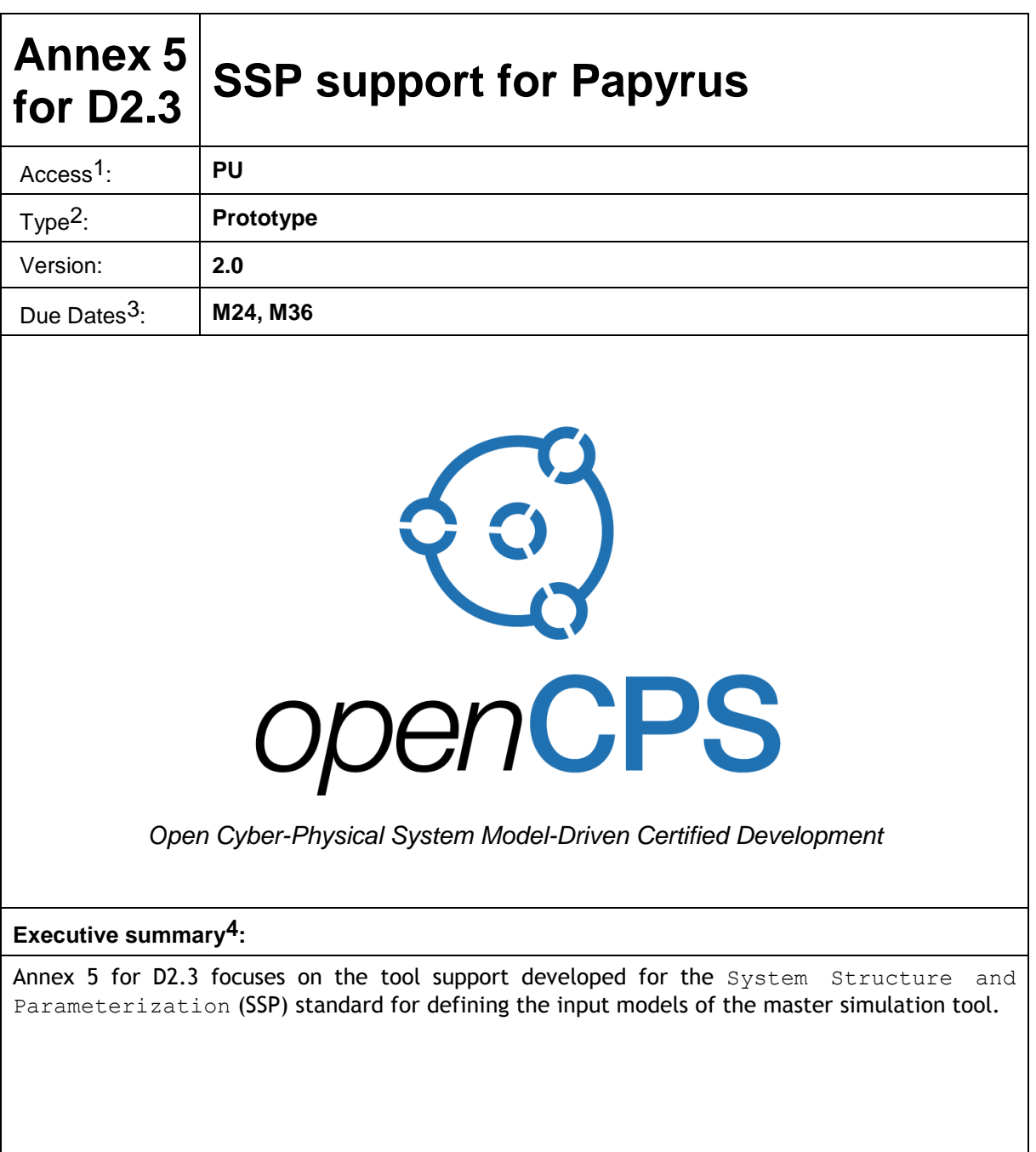

 $\overline{a}$ 

 $<sup>1</sup>$  Access classification as per definitions in PCA; PU = Public, CO = Confidential. Access classification per deliverable stated in FPP.</sup>

<sup>2</sup> Deliverable type according to FPP, note that all non-report deliverables must be accompanied by a deliverable report.

<sup>3</sup> Due month(s) according to FPP.

<sup>&</sup>lt;sup>4</sup> It is mandatory to provide an executive summary for each deliverable.

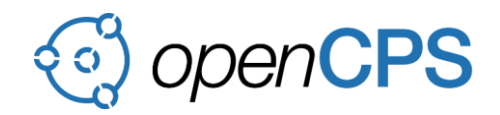

# **Deliverable Contributors:**

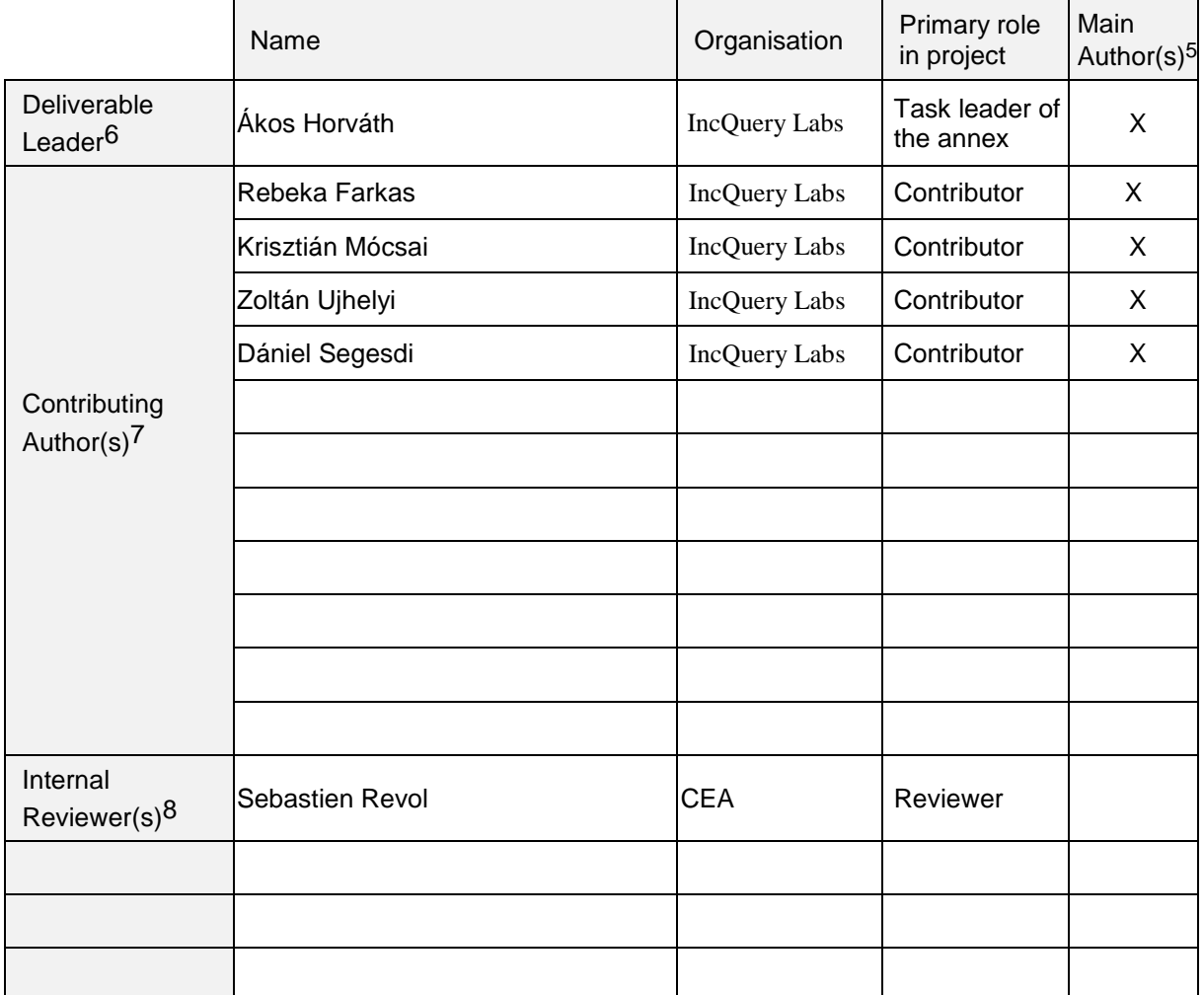

# **Document History:**

| Version | Date       | Reason for Change                                        | Status <sup>9</sup> |
|---------|------------|----------------------------------------------------------|---------------------|
| 0.1     | 10/11/2017 | <b>First Draft Version</b>                               | Draft               |
| 1.0     | 17/11/2017 | Final version                                            | Final               |
| 1.1     | 17/11/2017 | Modification done based on<br>feedback                   | Final               |
| 2.0     | 28/11/2018 | Updated version based on the<br>newly developed features | Final               |
|         |            |                                                          |                     |
|         |            |                                                          |                     |

 $5$  Indicate Main Author(s) with an "X" in this column.

 $\overline{a}$ 

<sup>6</sup> Deliverable leader according to FPP, role definition in PCA.

<sup>7</sup> Person(s) from contributing partners for the deliverable, expected contributing partners stated in FPP.

<sup>8</sup> Typically person(s) with appropriate expertise to assess deliverable structure and quality.

 $9 \text{ Status} = \text{``Draft''}, \text{``In Review''}, \text{``Released''}.$ 

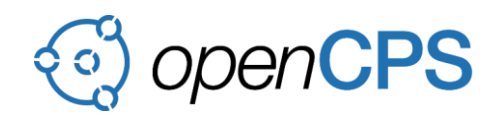

# **CONTENTS**

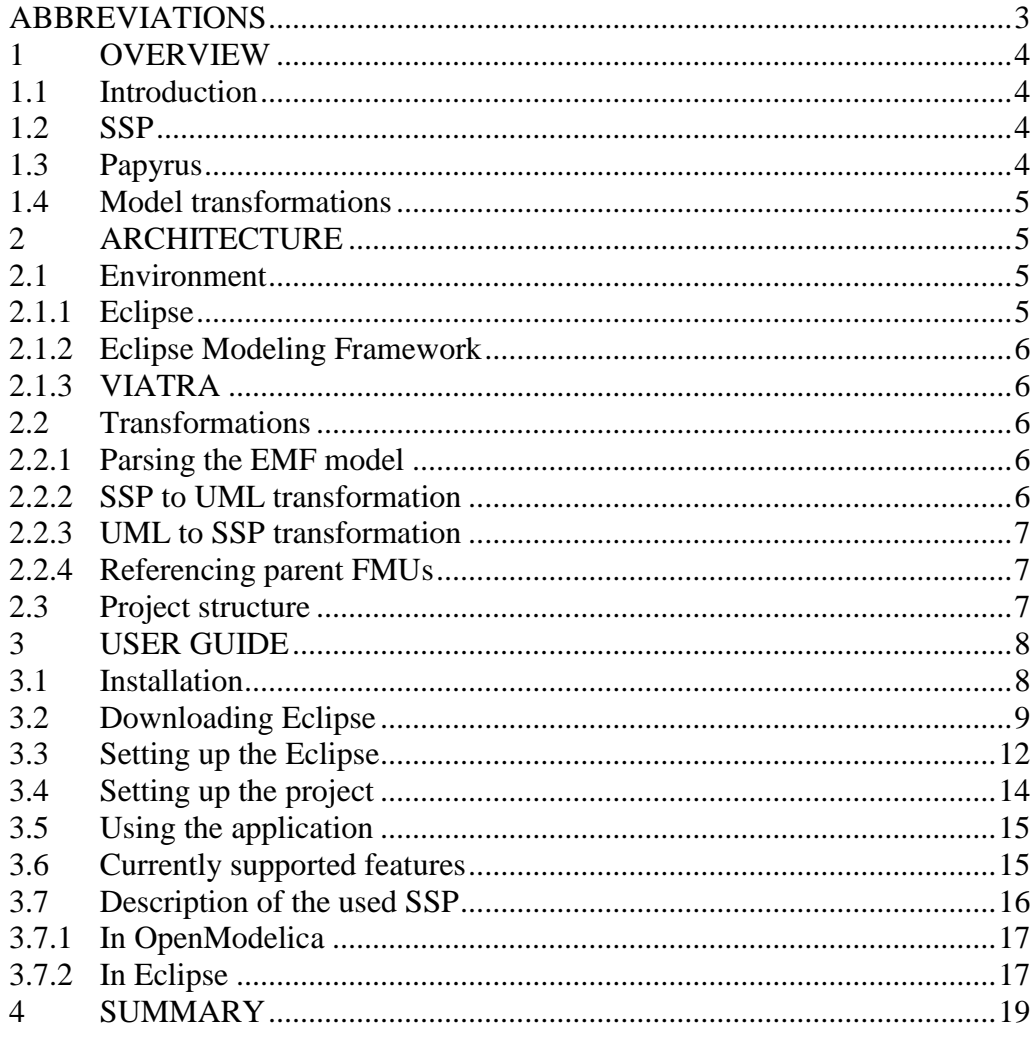

# <span id="page-2-0"></span>**ABBREVIATIONS**

List of abbreviations/acronyms used in document:

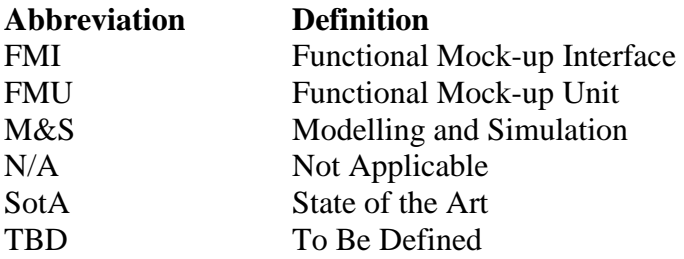

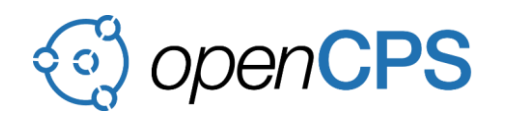

## <span id="page-3-0"></span>**1 OVERVIEW**

#### <span id="page-3-1"></span>**1.1 Introduction**

The goal of this module is to provide support for a standardized FMU composition format in Papyrus. Currently the majority of the OpenCPS members who are working on the Master Simulation Tool (MST or OMSimulator) want to support the System Structure and Parameterization (SSP) soon-to-be standard that is developed by the Modelica Association, which makes it a desired feature of Papyrus to be able to directly work with ssp files.

This document is structured as follows. Section 1 provides some background knowledge about SSP and Papyrus and explains the basics of out solution to the SSP support in Papyrus, Section 2 presents the architecture, including technologies we used in our software and the theoretical basics of the used transformations, Section 3 provides a user guide that explains the usage of our software from the installation and provides an example and Section 4 concludes this document.

#### **M36**

The final version of the Papyrus FMU-SSP simulation configuration module uses SysML block definition diagrams for defining the structure of the simulation scenarios instead of the UML class diagram as provided in M24 in order to support the demonstrators using SysML for architecture descriptions (T6.3 and T6.5). Additionally, we extended the module to include support for exchanging FMU's within an SSP simulation configuration and also provide support of handling Buses through a special type of Annotations. These extensions provided the capability to use our module for configuring the OMSimulator through and SSP descriptor.

Due to timing constrains within the project, we have kept the original package names for all our source code, thus many still contains the uml string.

## <span id="page-3-2"></span>**1.2 SSP**

The SSP working draft with the documentation, examples and the schema definition (xsd) for the used xml descriptor can be accessed in the [OpenCPS SVN](https://trac.opencps.eu/OPENCPS/browser/trunk/Documentation/SSP)

The SSP file shows much similarity with an FMU file, as it is also an archive that packs the components of the system and a system description in xml. This xml file contains the structure of the system described by mainly components, connectors (ports) and connections between these ports. Additionally the descriptor contains information about the parameterization of the inner components, and it may also contain graphical information.

## <span id="page-3-3"></span>**1.3 Papyrus**

Papyrus is an open source project to provide an integrated environment for editing UML and SysML models. Additionally to graphical support, Papyrus also provides advanced functions for model-based development, such as simulation and code generation. For more information on Papyrus please visit the [Papyrus website.](https://www.eclipse.org/papyrus/)

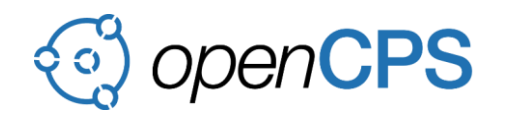

#### <span id="page-4-0"></span>**1.4 Model transformations**

The core of the SSP support in Papyrus is a two-way model transformation: a batch transformation that processes the SSD file and creates the corresponding SysML model (block definition diagram), and a live transformation that monitors the SysML model and diagram changes, instantly modifies the in-memory SSD model, and saves it when the Papyrus model is saved.

The workflow starts by parsing the SSD model to its EMF model. Then the SysML components are created and linked to the parent FMUs. While the event-driven transformation is running, every time the corresponding SysML changes, the modified versions are transformed back to SSP. The SysML can be edited through the Papyrus diagram editor.

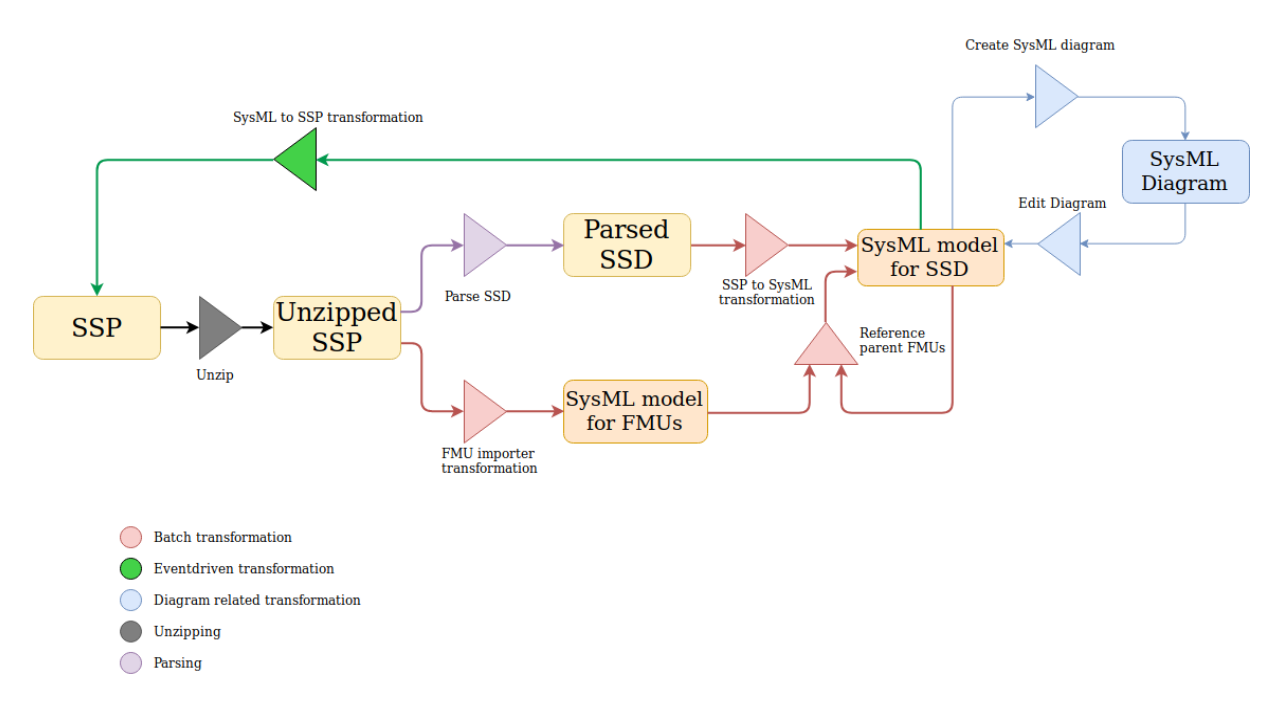

Figure 1. The complete SSP workflow

# <span id="page-4-1"></span>**2 ARCHITECTURE**

## <span id="page-4-2"></span>**2.1 Environment**

This application is implemented as a plugin for the popular Eclipse framework.

#### <span id="page-4-3"></span>**2.1.1 Eclipse**

Eclipse is a Java-based IDE with an extensible plug-in system, that allows the user to customize the environment as well as to develop and install their own plug-ins. The developed plugin can be installed to the Eclipse instance or - during earlier development phases - another, temporary Eclipse can be created (the so-called *Runtime Eclipse*) that has the plugin installed, but

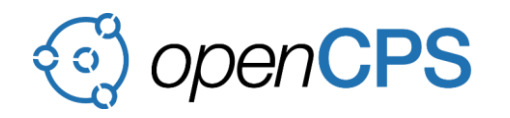

disappears when closed (however, the workspace is saved so the user doesn't lose files). For more information on Eclipse please visit the [Eclipse website.](https://www.eclipse.org/home/)

Many applications are based on Eclipse, including Papyrus. This software is also based on an Eclipse and uses its aforementioned functionalities (see: Section 3).

## <span id="page-5-0"></span>**2.1.2 Eclipse Modeling Framework**

The Eclipse Modeling Framework (EMF) is also based on Eclipse. It provides a modeling environment, that allows the user to design class diagram-like metamodels and a code generator that generates Java structures (classes, interfaces, etc.) from the model. This improves the simplicity of creating complex data structures. For more information on Eclipse Modeling Framework please visit the [EMF website.](https://www.eclipse.org/modeling/emf/)

This software uses EMF to parse and manage SSP models.

## <span id="page-5-1"></span>**2.1.3 VIATRA**

The Eclipse VIATRA framework supports the development of model transformations including event-driven transformations. VIATRA offers a language to define transformations and a reactive transformation engine to execute certain transformations upon changes in the underlying model. Transformations are defined by transformation rules. For more information on VIATRA please visit the [VIATRA websie.](https://projects.eclipse.org/projects/modeling.viatra)

This software uses VIATRA for describing and executing both the SSP to SysML and the SysML to SSP transformations.

## <span id="page-5-2"></span>**2.2 Transformations**

## <span id="page-5-3"></span>**2.2.1 Parsing the EMF model**

First, the unzipped SSD model is parsed to EMF and the corresponding SSP model is created. This is performed by the *SSPParser* that traverses the SSD and creates the model elements.

#### <span id="page-5-4"></span>**2.2.2 SSP to SysML transformation**

This transformation traverses the elements of an SSD, and hierarchically creates the corresponding elements in SysML. This is a batch transformation designed to be executed once at the beginning of the workflow.

It consist of of four rules:

- The ssd Rule applies the profile to the model, transforms the root TS ystem, creates the resource for traces and adds the first trace (TSystem). It also starts the subsequent rules.
- The ConnectorRule transforms the connectors (Ports) of the root TSystem, applies stereotype and adds trace.

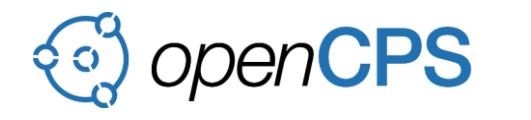

- The SystemComponentRule transforms the child components of the root TSystem, applies stereotype, adds trace and calls *ConnectorRule* to transform the connectors of these components.
- The ConnectionRule transforms all the connections, applies stereotype with the corresponding properties and adds trace.

### <span id="page-6-0"></span>**2.2.3 SysML to SSP transformation**

This transformation incrementally converts the changes on the SysML model back to the SSD. This is an event-driven transformation, designed to keep the SSP model updated with the SysML model. It is also based on model transformation rules.

There are two types of changes: removals and modifications (including the creation of new elements).

Removals are taken care of by the  $\text{TraceRule}$ , which fires if anything, that has a trace, is deleted from the SSD's SysML model. It deletes the elements from the SSD and traces from the corresponding models.

The rules fired after modifications depend on the stereotype. For instance, the ConnectionRule transforms *Connections* back to SSD and sets certain properties from the stereotype. Similarly, *Ports* and *Components* are transformed by the PortRule and the ComponentRule. The TSystemRule modifies both the root *TSystem* and the *SystemStructureDescriptionType* element in SSD.

When an element is created, the rules add traces to the Trace model, except for the TSystemRule, where creation is not supported.

#### <span id="page-6-1"></span>**2.2.4 Referencing parent FMUs**

This is a batch transformation, that goes through every component in SysML, searches for its parent FMU (in SysML), and sets it onto the stereotype property of the component.

#### <span id="page-6-2"></span>**2.3 Project structure**

**SSP** (org.eclipse.papyrus.moka.ssp)

This Eclipse project provides the support for parsing SSP models to EMF. It contains the EMF metamodel, and the parser classes.

**Common** (org.eclipse.papyrus.moka.ssp.common)

This Eclipse projects contains classes that are commonly used by many other projects that handle different domains. The utils package contains useful functions for the transformation.

o Class EditingDomainHelperUtility contains a function, in which other functions can run through an editing domain via a Command.

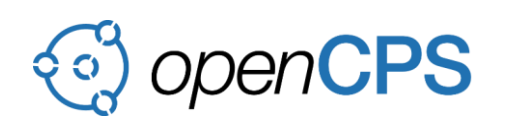

- o Class TraceHelperUtility helps creating and adding traces.
- **Profile** (org.eclipse.papyrus.moka.ssp.profile)

This project contains the SysML profile.

Class StereotypeStrings in the root package contains fully qualified names of the stereotypes and stereotype properties (since it is not generated, and functions related to stereotypes need fully qualified names as parameter).

 **Trace** (org.eclipse.papyrus.moka.ssp.trace) This project contains the EMF metamodel for Traces. This metamodel helps to connect the logically same model elements between the SSD and the UML models.

Each SSD element has *one* element in UML and each UML element has *one* SSD element in UML, but the root TSystem (in UML) has *two*, the SystemStructureDescriptionType and the root TSystem itself.

**SysML to SSP transformation** (org.eclipse.papyrus.moka.ssp.uml2ssp)

This project is responsible for the SysML to SSP transformation. It contains the common functions, the transformation rules discussed above, a data structure class and everything else that belongs to this transformation. We kept the original package name for this module.

**• SSP to SysML transformation** (org.eclipse.papyrus.moka.ssp2uml)

Similarly to the project above, this project is responible to the SSP to UML transformation. It has the required classes for the transformation as well as the classes responsible for editing the UML model through the diagram. We kept the original package name for this module.

**UI** (org.eclipse.papyrus.moka.ssp2uml.ui)

This project is responsible for the SysML diagram editor. It contains the stylesheet for the diagram, an .ini file that sets the default theme, and classes that help preparing and starting SSP to SysML transformations. We kept the original package name for this module.

## <span id="page-7-0"></span>**3 USER GUIDE**

## <span id="page-7-1"></span>**3.1 Installation**

The project environment requires Java to be installed. It can be downloaded from [Oracle's](http://www.oracle.com/technetwork/java/javase/downloads/index.html)  [website.](http://www.oracle.com/technetwork/java/javase/downloads/index.html)

There is no update-site yet, where an Eclipse with the required plugins can be downloaded. Instead, this guide uses the Eclipse Installer, which can be downloaded from [https://www.eclipse.org/downloads/.](https://www.eclipse.org/downloads/)

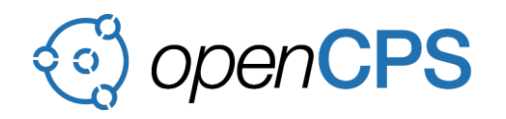

The project also relies on Papyrus-moka, so you will also need to clone [this repository.](https://git.eclipse.org/c/papyrus/org.eclipse.papyrus-moka.git/)

#### <span id="page-8-0"></span>**3.2 Downloading Eclipse**

- 1. Run the Eclipse Installer in *advanced mode*. This can be achieved by clicking on the three horizontal lines in the upper right corner and selecting ADVANCED MODE.
- 2. The first task is to choose the Eclipse distribution to install.
	- a. Make sure everything is up-to-date, by clicking on the *Install available updates* button, next to the *Back* and *Next* buttons on the bottom.
	- b. From the list of products, choose Eclipse Modeling Tools.
	- c. In the lower part of the screen select product version  $Oxyqen$ , and make sure the settings are correct.
	- d. Finally, hit *Next*

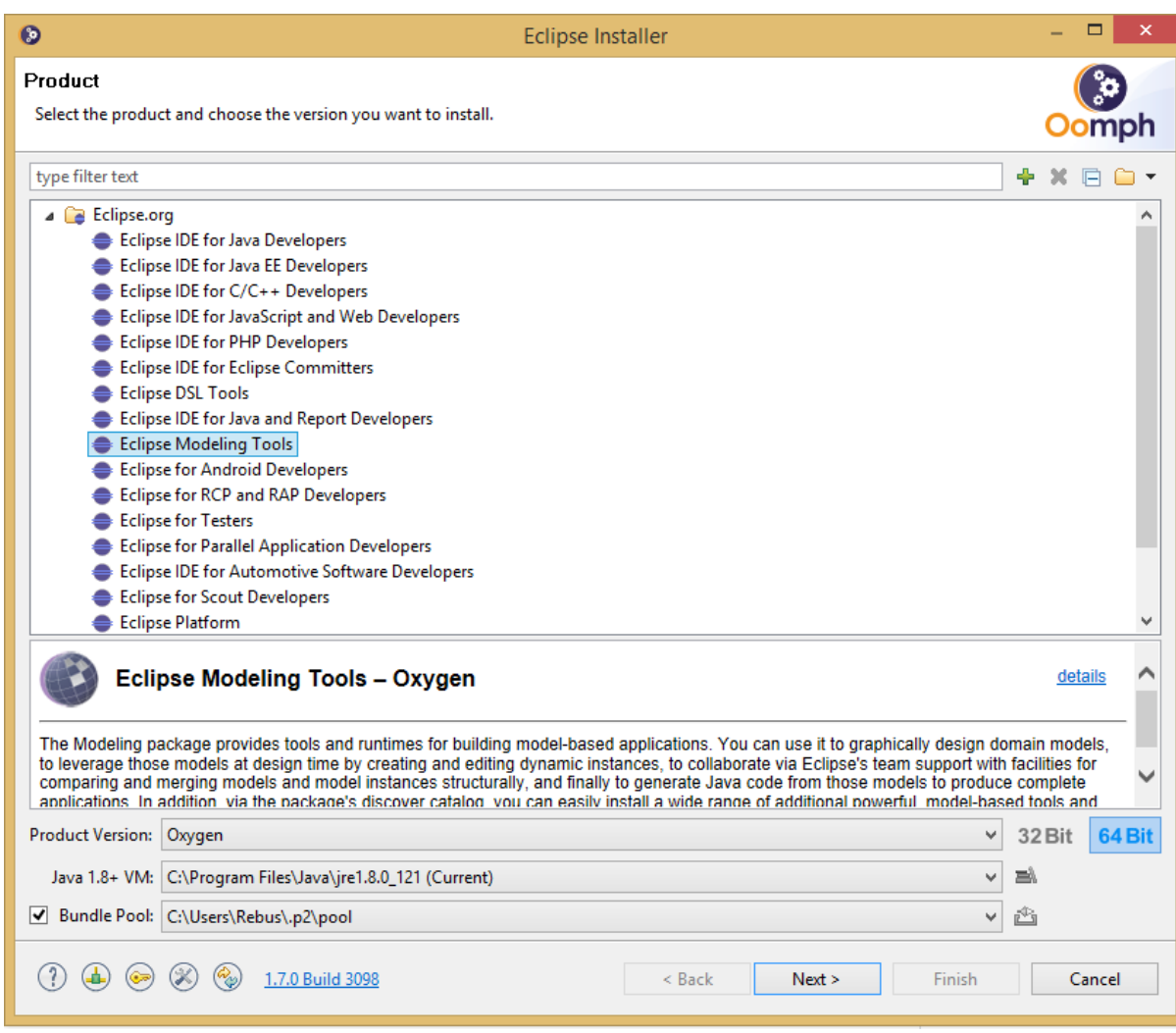

Figure 2. Eclipse Installer 1

- 3. The next task is to import the eclipse projects you will use.
	- a. Click the green + button in the upper right corner.
	- b. In the appearing window choose GitHub projects from the drop-down menu.

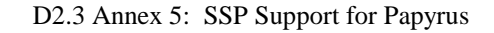

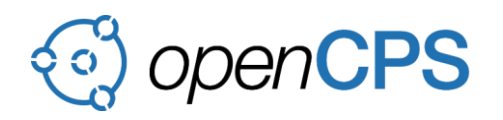

- c. The required *Resource URI* can be retrieved the following way.
	- i. Make sure you are logged into GitHub and have an access to the repository.
	- ii. Open [this](https://github.com/IncQueryLabs/opencps-hungary/raw/master/moka/org.eclipse.papyrus.moka.ssp.setup/OpenCPS-Hungary_ssp.setup) link and copy the URL from the browser (it will have your token at the end).
	- iii. Copy the link and paste it to the Eclipse Installer.

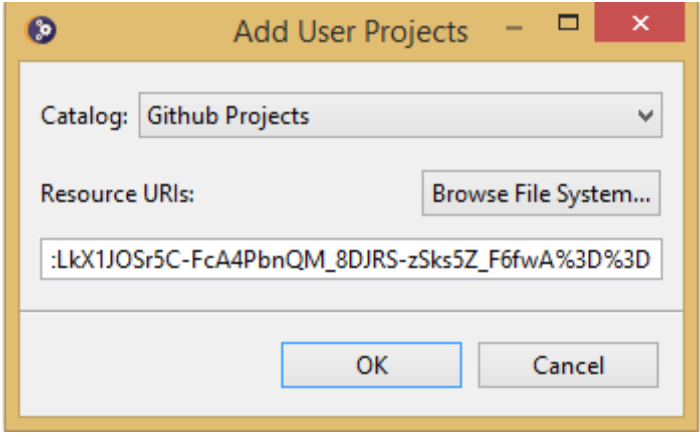

Figure 3. Eclipse Installer 2

- d. Hit OK.
- e. You'll see, that a new folder, named <User>, has been created in the GitHub category, which has a project named opencps-hungary. Select it.
- f. Finally, hit *Next*.

| $\bullet$                                                                                                    | <b>Eclipse Installer</b>                                                                      |                 | $\Box$<br>$\pmb{\times}$<br>÷ |
|----------------------------------------------------------------------------------------------------|-----------------------------------------------------------------------------------------------|-----------------|-------------------------------|
| Projects                                                                                                    | Check the projects you want to provision, and for each choose its stream in the table column. |                 | Oomph                         |
| type filter text                                                                                                    |                                                                                               |                 | + X + +                       |
| Eclipse Projects<br>Þ<br>△ ■ a Github Projects<br>4 √ → <user><br/>OpenCPS-Hungary<br/>□<del>○</del> FXDiagram<br/>Groovy-Eclipse<br/>□<del>它</del> Javamm<br/>□<del>它</del> Jbase<br/>m2e-code-quality<br/><math>\triangleright</math> <math>\square</math> <math>\triangleright</math> openHAB<br/>□<del>启</del> TLA+<br/>OpenDaylight.org<br/><math>&gt;</math> <math>\vert</math> <math>\vert</math></user> |                                                                                               |                 |                               |
|                                                                                                    | 90                                                                                            |                 |                               |
|                                                                                                    |                                                                                               |                 |                               |
| Catalog                                                                                                    | Project                                                                                       | Stream          |                               |
| Github Projects                                                                                                    | <user> - OpenCPS-Hungary</user>                                                               | <b>参</b> master |                               |

Figure 4. Eclipse Installer 3

- 4. The next task is to select where you want to keep the resources for Eclipse. If you select Show all variables you can set the paths of more resources in a more advanced way, otherwise the defaults will be set.
	- a. Choose a folder to install Eclipse.
	- b. Set a *workspace* folder. Eclipse uses workspaces to organize the Eclipse projects you are working on, many settings for this application will be stored in the selected folder, however the projects themselves will be imported from the Git clone location.
	- c. Browse your folders and set the one where you cloned the GitHub repository of this project.
	- d. Browse your folders and set the one where you cloned the GitHub repository of *Papyrus*.
	- e. Set the target platform to *Oxygen*.
	- f. Finally, hit *Next*.

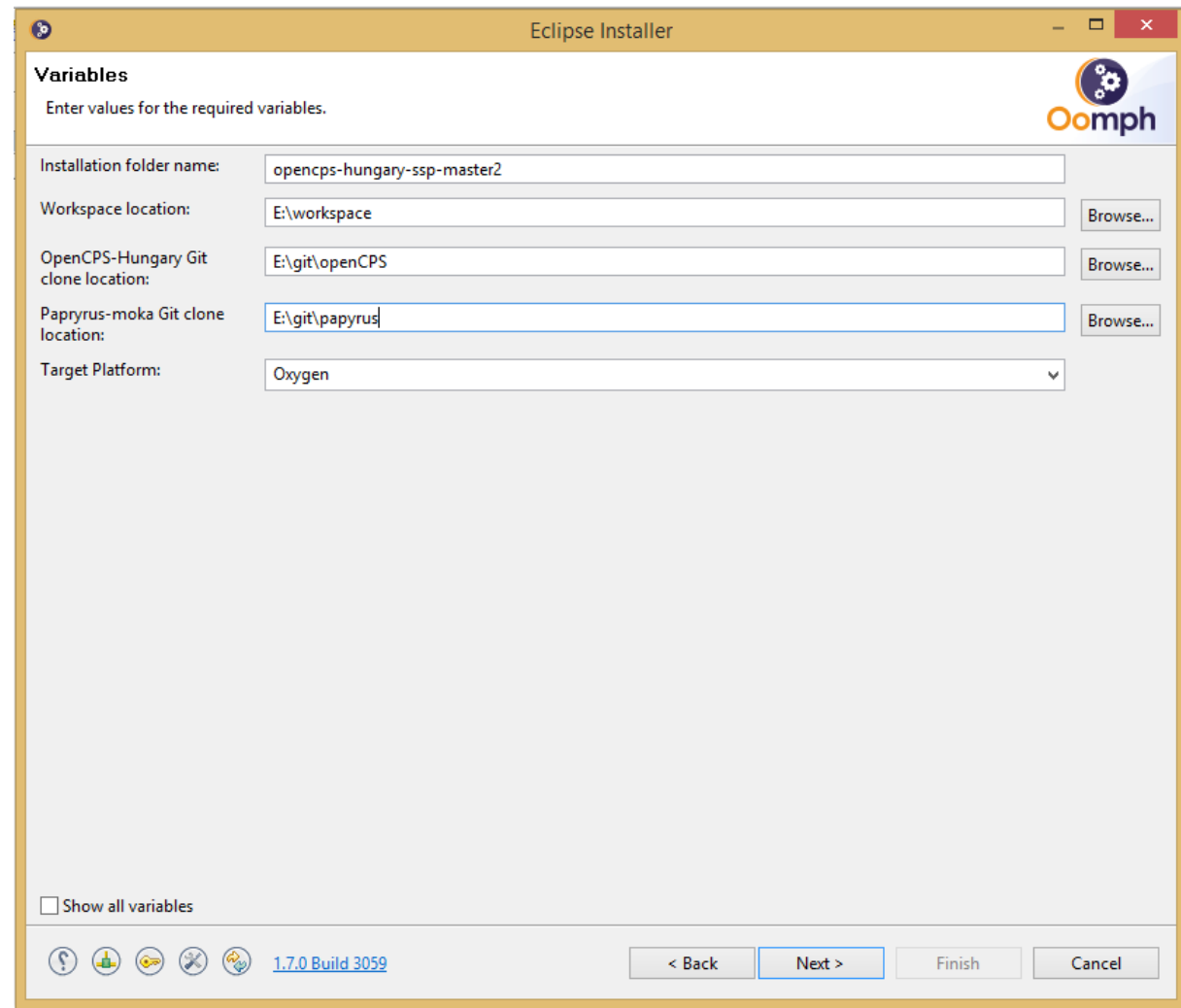

Figure 5. Eclipse Installer 4

5. In the appearing window, click *Finish* and the setup process begins. It migtht take up a few minutes, but once it's finished, it will open the newly installed Eclipse Oxygen automatically.

## <span id="page-11-0"></span>**3.3 Setting up the Eclipse**

After launching, Eclipse will need to take some time and import the projects. You can see the progress in the down right corner. Once it's done, there will be a lot of errors in the workspace (as you can see in the *Model Explorer* once you close the *Welcome* tab), but the following steps will resolve them.

- 1. First of all, you have to generate the model code from each genmodel (they are located in the model folder in each project), which are in the following projects:
	- o **org.eclipse.papyrus.moka.ssp**
	- o **org.eclipse.papyrus.moka.ssp.profile**
	- o **org.eclipse.papyrus.moka.ssp.trace**

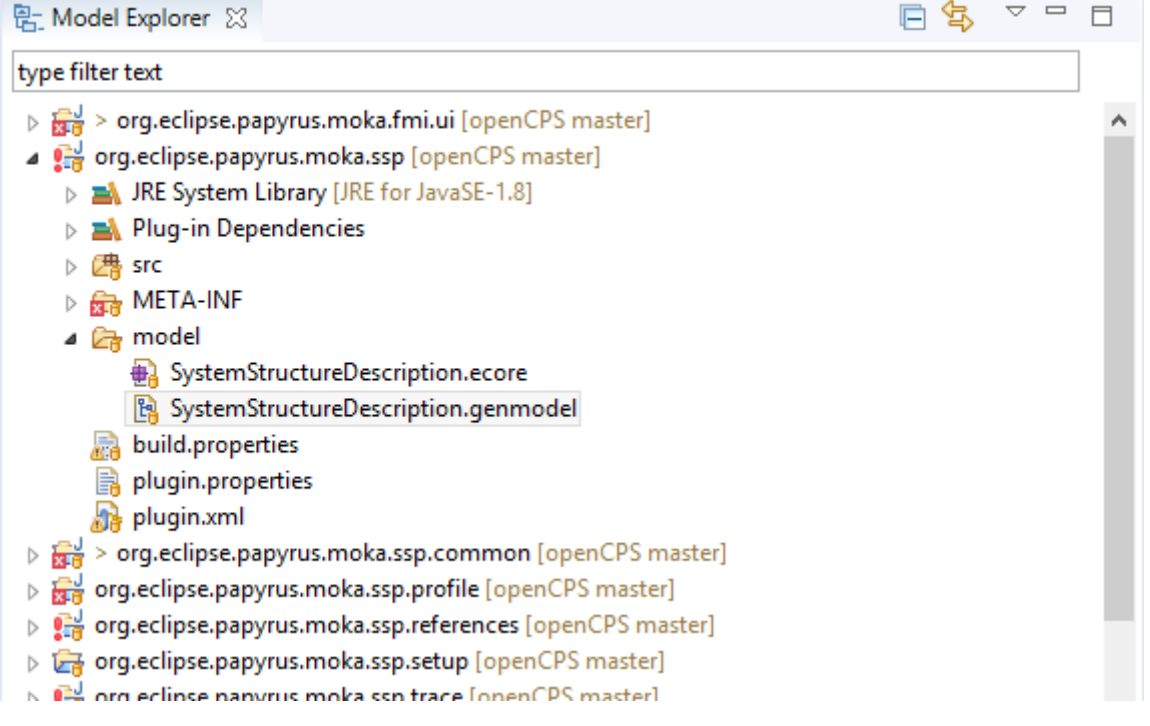

## Figure 6. Genmodel in the project

2. To generate model code, open a .genmodel file, right click on the root element, and click Generate Model Code. Wait until Eclipse builds the workspace and then do the same with Generate Edit Code and Generate Editor Code.

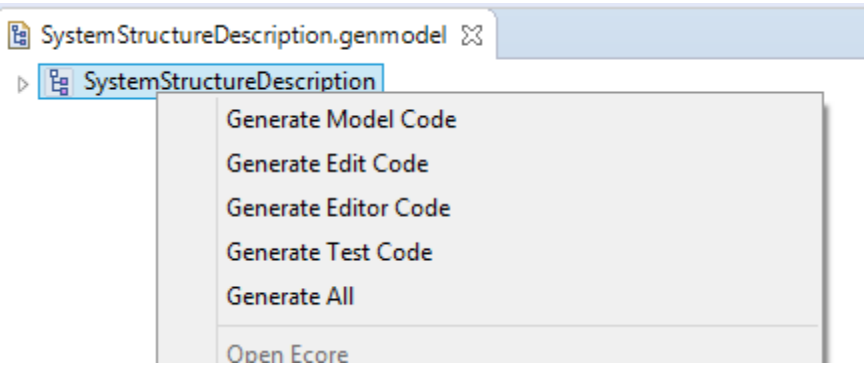

Figure 7. Generating model code

A more simple solution is to simply click Generate all, and remove the generated test-related projects.

- 3. After you've generated code from all genmodel files, select Project > Clean and clean all projects.
- 4. The org.eclipse.papyrus.moka.ssp.uml2ssp project has still errors, so you need to install the org.eclipse.papyrus.moka.ssp.profile project.
	- $\circ$  To do this, right-click on the project, Export....

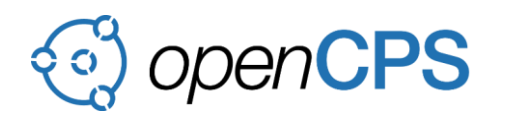

- o From the *Plug-in development* folder choose Deployable plug-ins and fragments, *Next*.
- o In the *Destination* tab choose Install into host Repository:, and hit *Finish*.
- o It'll pop a security warning about unsigned content. Click *Install anyway*.
- o After it's complete, eclipse will ask for a restart, *Restart now*.
- 5. A clean might be needed (mostly for uml2ssp project).
- 6. That's it, you are all set now, the workspace should be errorless.

# <span id="page-13-0"></span>**3.4 Setting up the project**

- 1. First, you have to start a runtime Eclipse with the plugins installed.
- 2. You have to create a new Papyrus Project.
	- a. On the first page, you can leave everything as it is, hit *Next*.
	- b. Type the Project Name.
	- c. Click *Finish*, nothing else needs to be set.
- 3. Open the .di file if it doesn't open automatically.
- 4. Open Model Explorer if it was not opened already.
	- a. Window at top of Window  $\rightarrow$  Show View  $\rightarrow$  Other... (or use Alt-Shift-q q shortcut), search for Model Explorer and click open.
- 5. To import an SSP and start the transformations, right-click on the root of the model in the Model Explorer: Import SSP as SysMML model.
- 6. Choose an SSP file, and click *Open*.

Now you should see, that there are 3 items in the root package.

- Composite Structure Diagram: the diagram you can edit and work on.
- FMULibrary: the FMUs from the SSP are exported here.
- A (root) System with the SsdTSystem stereotype. This is the root element of the SSD file you transformed. When you edit the diagram, basically you edit this, and its children.

Your project folder should look similar to Figure 8.

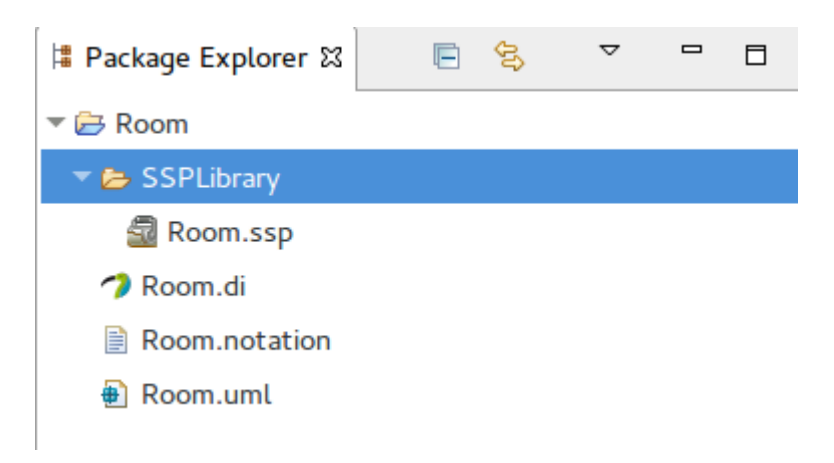

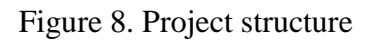

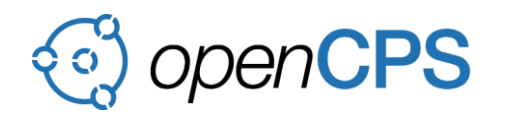

In the SSPLibrary you can find .ssp file(s), witch contain(s) the used FMUs. They are saved here.

There is one other file, but just in memory, which is responsible for connecting between SSP and SysML. If you save the trace file will appear (Figure 9).

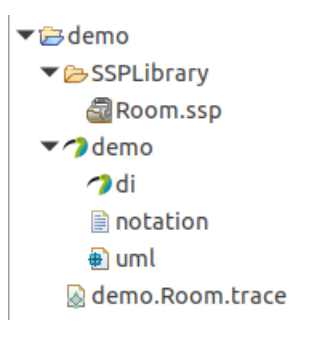

Figure 9. New files

## <span id="page-14-0"></span>**3.5 Using the application**

To use the application, you'll need to open the diagram and you are all set to work. The eventdriven transformation works in the background, as you work. When you save, it'll save the SSP too in the project folder, so you have it, when you need it.

## <span id="page-14-1"></span>**3.6 Currently supported features**

#### **Modeling elements**

Unfortunately our SSD to SysML synchronization feature does not support all language elements available in the current version of the SSP standards. The basic elements are supported, such as System, Component, Connector and Connection. Additionally, we also provide support for signals (SignalDictionary, SignalDictionaryReference). A unique feature of the module is that it provides support for buses an extension developed within OpenCPS to support the TLM algorithm available in the OMSimulator. These buses are added as extensions to the current standard and are handled by the provided Annotation mechanism. The currently missing features are the transformations (LinearTransformation, MappingTransformation), parameterization (ParameterBindings), special types (Enum and Unit) and non-functional elements, e.g. graphical information and annotations are not yet supported.

#### **End-user features**

In general, our module provides graphical specification of complex simulation scenarios through SysML block definition diagrams that are automatically transformed into SPP standard compliant descriptions. Additionally, as the standard allows SSPs to contain other SSPs we also provide support for importing already available SSPs into the editor. Finally, as SPPs are

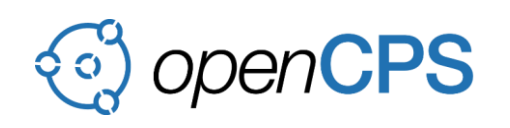

encapsulating FMUs that are used as black box components we also provide support for exporting/importing FMU's into an SSP and also to give support for changing already installed FMU's within an SSP to a newer version, with diff/merge capabilities to see what has changed.

As changing an FMU within an already defined SSP is a complex task, its workflow is defined in [Figure 10.](#page-15-1) First the new FMU (v2) is parsed into an EMF representation. Then we execute a diff/merge operation between the two FMU versions (parsed FMU v1 and v2), which based on the results of the selected operations to be executed during the merge operation will result in the v3 version of the FMU. Then the EMF representation of the FMU is transformed into the appropriate SysML format that is updated and can be used in the SSP SysML representation. Importing a new FMU to an SSP works similarly just the diff/merge parts are missing as there is no other version of that particular FMU available.

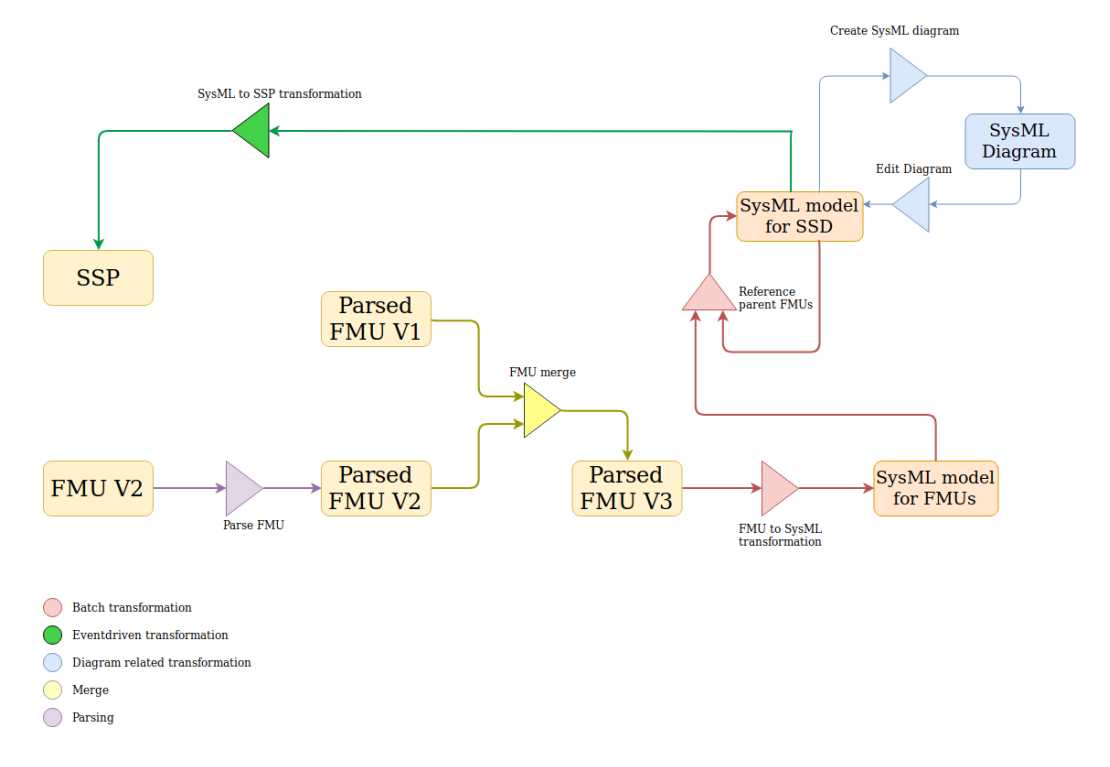

<span id="page-15-1"></span>Figure 10: Workflow for replacing FMU witihn an SSP with a newer version.

## <span id="page-15-0"></span>**3.7 Description of the used SSP**

This SSP connects two FMUs, which are generated from OpenModelica. You can find the original modelica models of these FMUs, FMU files and the SSP file in the /moka/ssp folder of the repository.

Naturally, Controller.fmu is the FMU generated from the Controller.mo modelica model and pidSystem.fmu is the FMU generated from the pidSystem.mo modelica model.

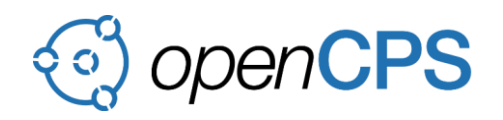

## <span id="page-16-0"></span>**3.7.1 In OpenModelica**

Temp controller.mo modelica model is where the other two have connected two each other, which connects you can see in Figure 10.

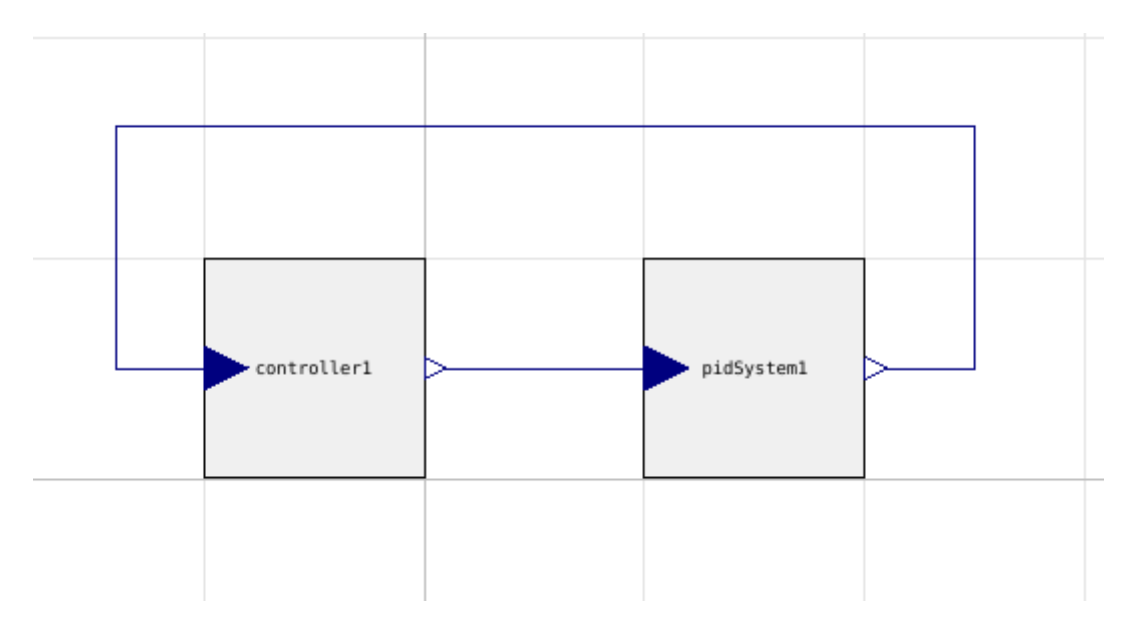

Figure 11. Modelica Temp\_controller model

For ease of understanding this model is a simple example for demonstrating how to connect models, however, OpenModelica is able to handle significantly larger and more complex models (e.g., see WP6.3 Saab avionics demonstrator).

The input of pidSystem1 is the filled triangle at left side. This is the expected temperature. The empty triangle on the right side of pidSystem1 denotes the output of the model, which is the controller temperature. The controller has a state machine inside with two states, *low* and *high*.

If state machine is in state *high* and the controller temperature is low (lower than 20°), then the state machine will step to state *low* and the output will be 23°. If state machine is in state *low* and the controller temperature is high (higher than 23°), then the state machine will step to state *high* and output will be 20°.

# <span id="page-16-1"></span>**3.7.2 In Eclipse**

For the sake of simplicity we use the same model to show what can be done in Papyrus for connecting the two FMUs that are exported from the OpenModelica (controller and pidSystem) with SSP. We use the Papyrus editor to create the connections between the appropriate ports

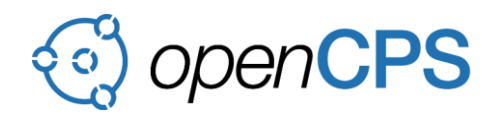

and the graphical representation looks like as depicted in [Figure](#page-17-0) 12, while the abstract syntax representation looks like as depicted in [Figure](#page-17-1) 13.

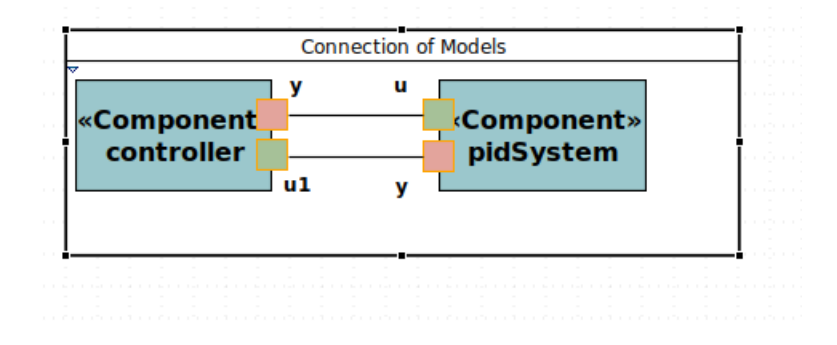

Figure 12. Room model in Eclipse

<span id="page-17-0"></span>As it can be seen that abstract syntax representation show all the UML specific elements created for the model with the appropriate profiles  $(e.g., \ll$ SSD>>,  $\ll$ CSEMU>>, <<SsdConnection>>) applied. The FMUs are stored under the FMU library element as each FMU can be instantiated multiple times in a single simulation scenario, while the SSDs are present under the SSD library.

> ▼ Eademo  $\blacktriangleright \frac{p_{1,2}}{p_{1,2}}$ <Package Import> UML Primitive Types  $\blacktriangleright \frac{p_{1,n}}{p_{1,n}}$ <Package Import> Libraries  $\blacktriangledown$   $\Box$  Room ▼ ESSDLibrary ▼ E «Ssd» SystemStructure ▼ <sup>2</sup> «Block, SsdSystem» Connection of Models **B** Connection of Models □ «SsdComponent» pidSystem : pidSystem essdComponent» controller : controller ▶ % «SsdConnection» conn controller u1 pidSystem y ▼ % <ssdConnection» conn\_pidSystem\_u\_\_\_\_controller\_y -d<<NestedConnectorEnd>><ConnectorEnd> -<<NestedConnectorEnd>><ConnectorEnd> ▼ E FMULibrary ▼ EpidSystem ▶ Acs\_FMU» pidSystem En pidSystemDependencies  $\blacktriangledown$   $\Box$  controller ▶ acs FMU» controller EncontrollerDependencies

> > Figure 13. Project in Model Exploler

<span id="page-17-1"></span>Finally, the corresponding SSP configuration XML (called SSD) look like as follows:

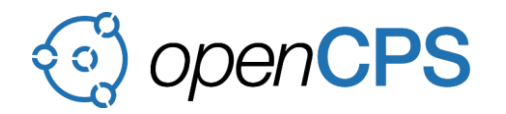

```
<?xml version="1.0" encoding="UTF-8"?>
<ssd:SystemStructureDescription xmlns:xsi="http://www.w3.org/2001/XMLSchema-instance" 
xmlns:ssc="http://www.pmsf.net/xsd/SystemStructureCommonDraft" 
xmlns:ssd="http://www.pmsf.net/xsd/SystemStructureDescriptionDraft" 
xsi:schemaLocation="http://www.pmsf.net/xsd/SystemStructureDescriptionDraft 
http://www.pmsf.net/xsd/SSP/Draft20170606/SystemStructureDescription.xsd" name="Room" 
version="Draft20170606">
   <ssd:System description="void description" name="Connection of Models">
    <ssd:Elements>
       <ssd:Component name="controller" source="resources/controller.fmu" type="application/x-
fmu-sharedlibrary">
         <ssd:Connectors>
           <ssd:Connector kind="output" name="y">
             <ssc:Real unit=""/>
           </ssd:Connector>
          <ssd:Connector name="u1">
             <ssc:Real/>
           </ssd:Connector>
         </ssd:Connectors>
       </ssd:Component>
       <ssd:Component name="pidSystem" source="resources/pidSystem.fmu" type="application/x-fmu-
sharedlibrary">
         <ssd:Connectors>
           <ssd:Connector kind="output" name="y">
             <ssc:Real unit=""/>
           </ssd:Connector>
          <ssd:Connector name="u">
            <ssc:Real/>
          </ssd:Connector>
         </ssd:Connectors>
       </ssd:Component>
     </ssd:Elements>
     <ssd:Connections>
       <ssd:Connection endConnector="y" endElement="controller" startConnector="u" 
startElement="pidSystem"/><br>
<ssd:Connection endConnector="v"
       <ssd:Connection endConnector="y" endElement="pidSystem" startConnector="u1" 
startElement="controller"/>
     </ssd:Connections>
  </ssd:System>
</ssd:SystemStructureDescription>
```
The SSD XML contains all necessary information and links/connections defining the simulation scenario and also provides the relative links to the used FMUs in the resources folder within the SSP.

## <span id="page-18-0"></span>**4 SUMMARY**

The current document presents a demo software developed within D2.3 to evaluate the possible usage of SSP for defining the input configuration of the master simulation tool. The approach is promising and as OMSimulator also support SSD as its input format the current extension to Papyrus can be used as an authoring tool for defining complex simulation scenarios. The change from UML to SysML was driven by the demonstrators developed in WP6 as both the Saab and the Sherpa demonstrator uses SysML as its architecture description language, thus our final solution provides a complete round-trip engineering approach for both architecture and simulation design as demonstrated in D6.3.